## **UVW mapping basics 3**

*For this tutorial I used these textures: grass texture - 512x512 pixels dds DXT1 1bit alpha (whole white) multitexture - 512x512 pixels dds DXT1 1bit alpha ( whole white) - When we use it as diffuse #2* 

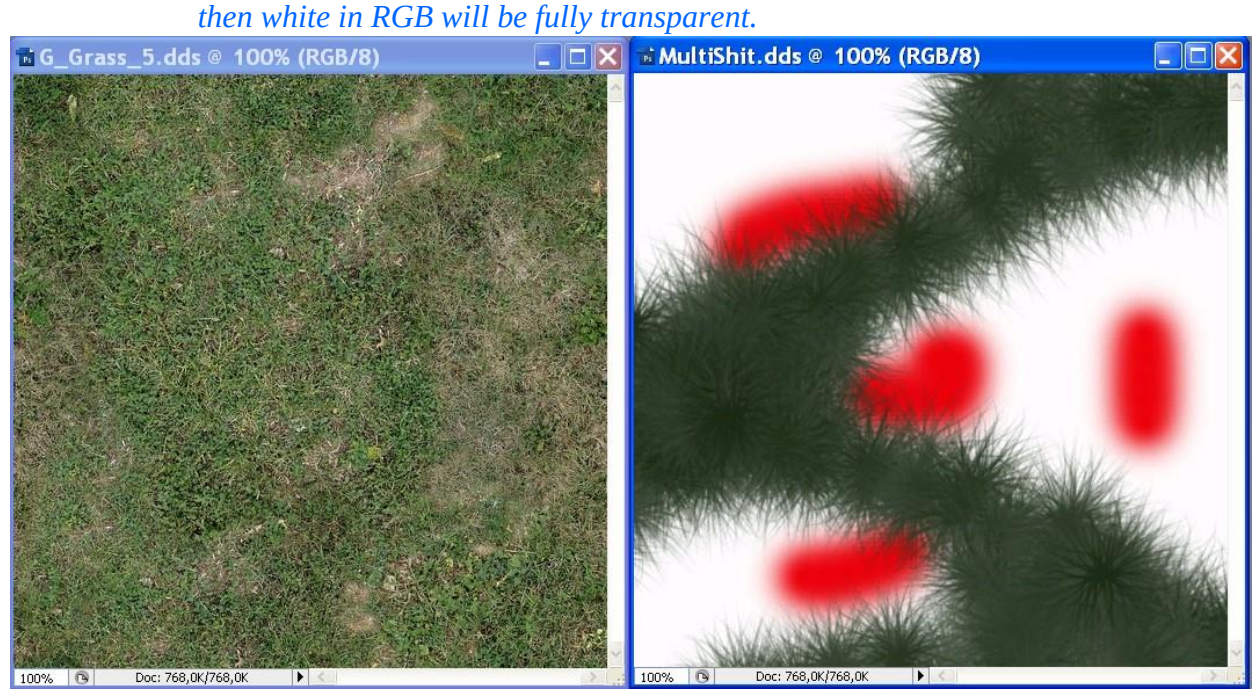

## *I created simple terrain*

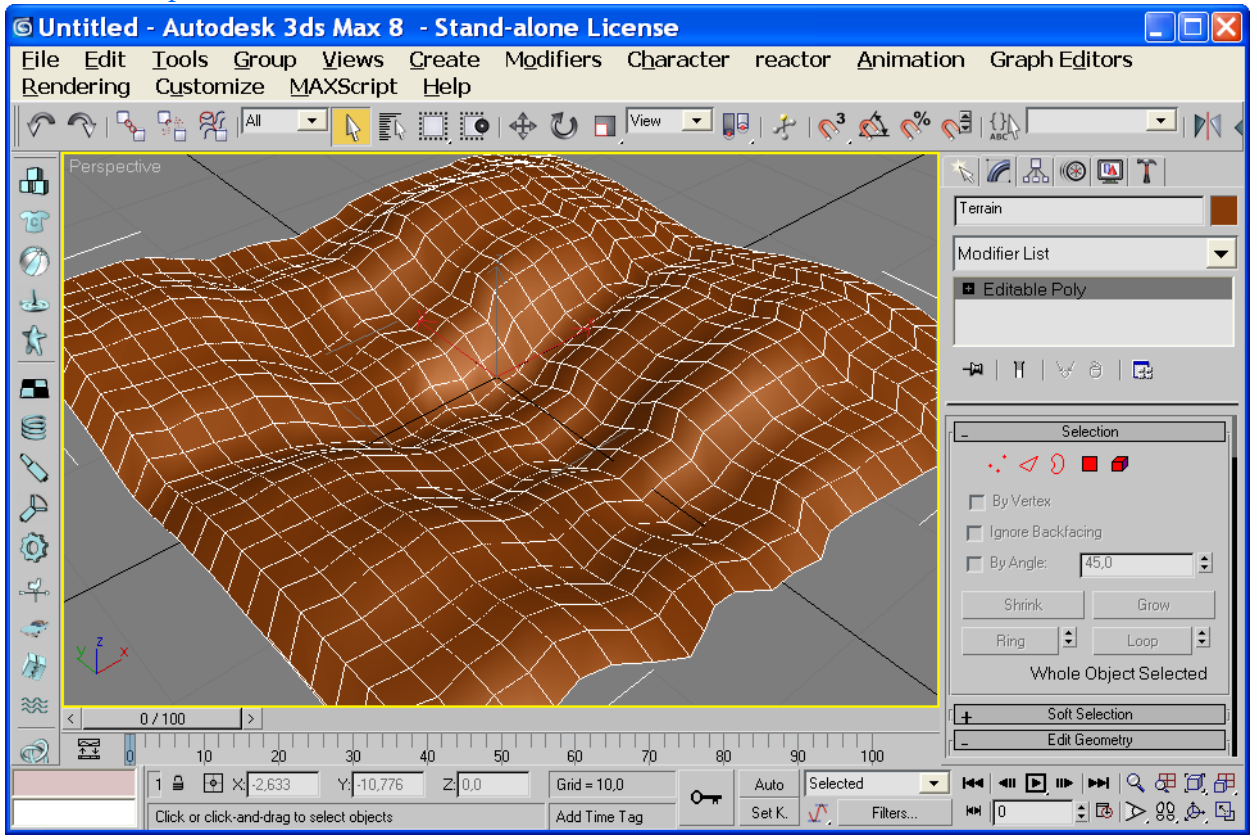

1. Set up grass texture as diffuse #1 and multitexture as diffuse #2. In diffuse  $#1$  select  $S -$  Show bitmap in viewport. Apply material to terrain.

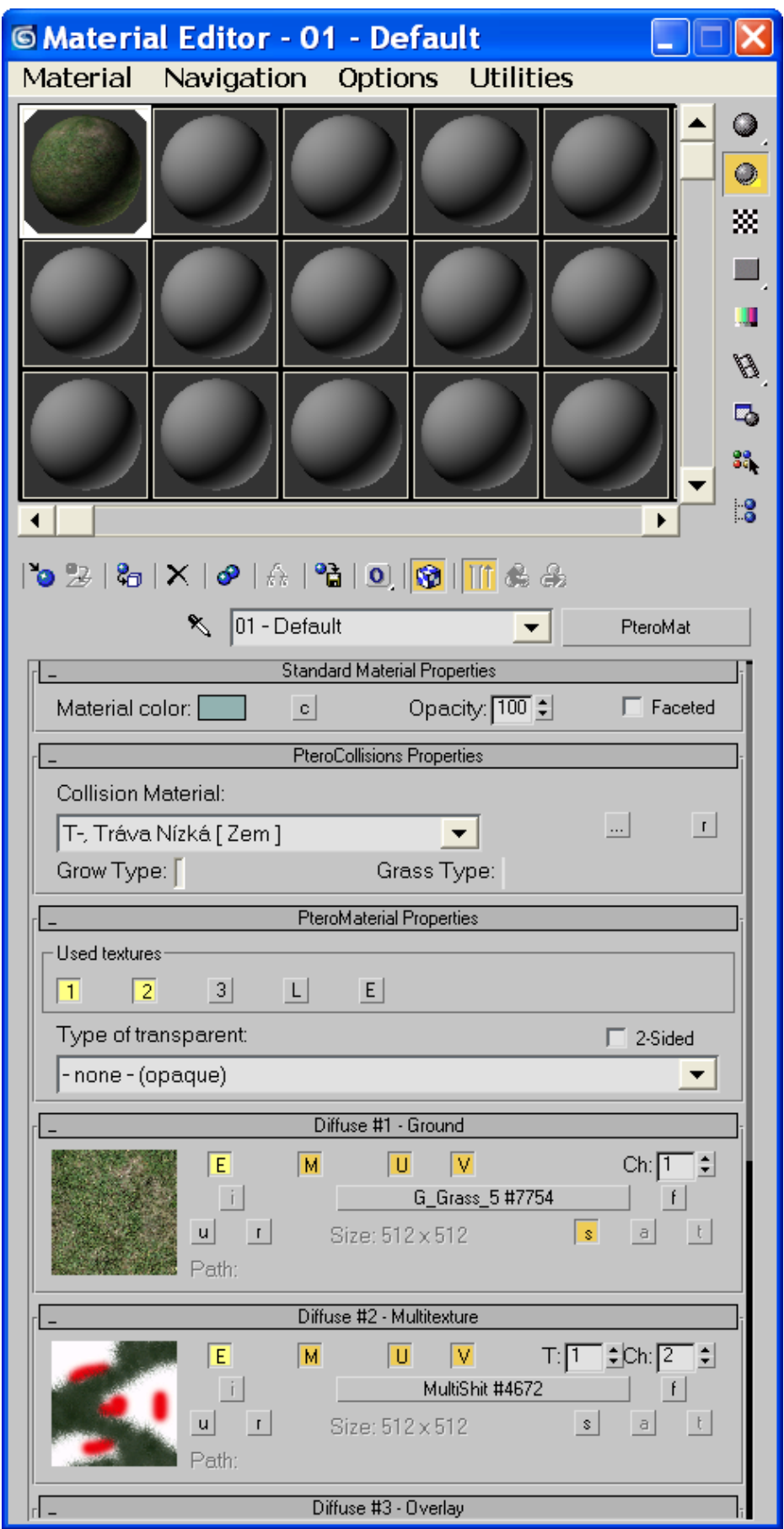

2. Use UVW Map modifier and adjust grass texture coordinates, dimensions. Be sure that you editing map channel #1 (it is diffuse #1). Collapse it.

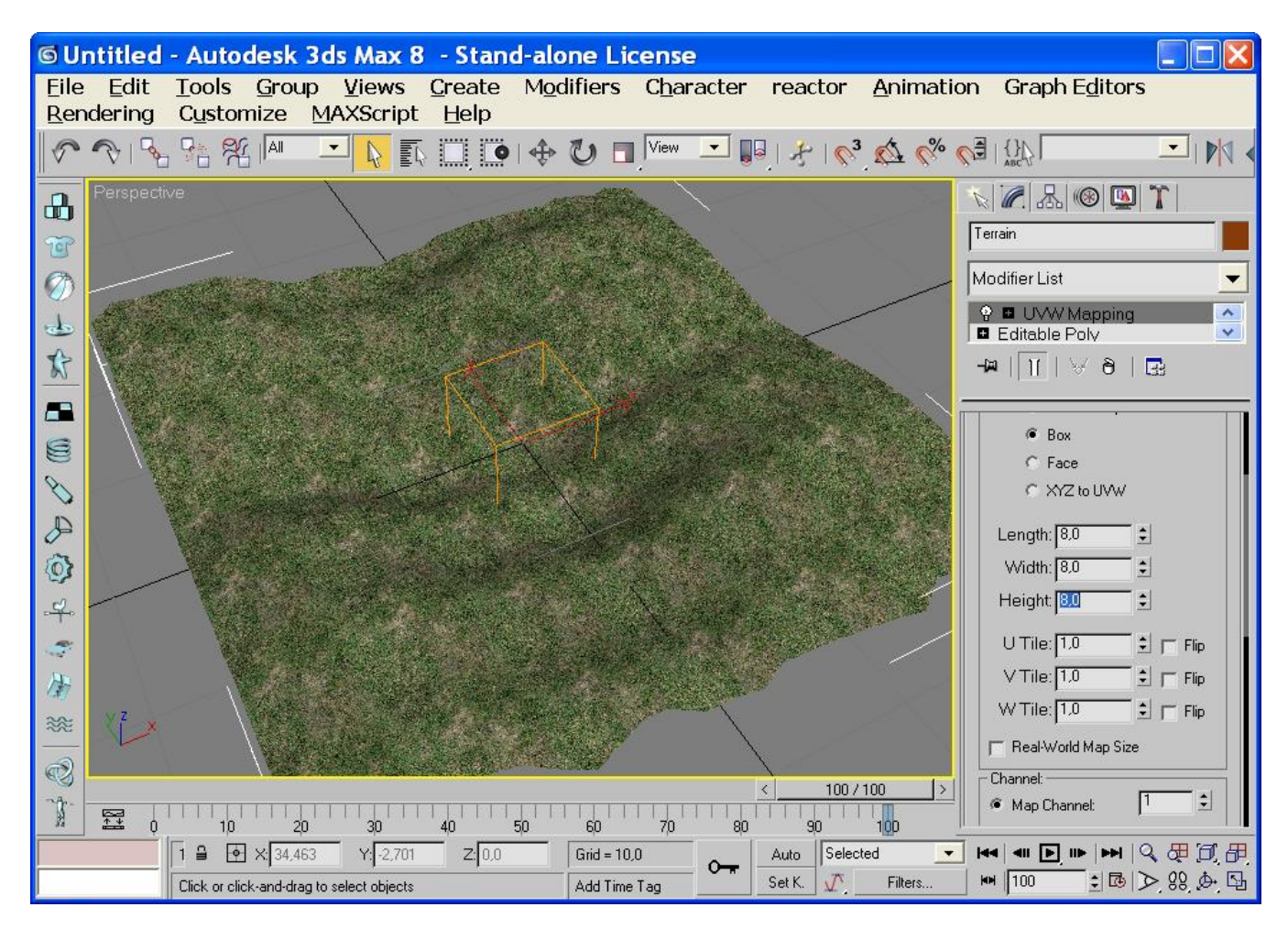

3. Open material editor (M) and select S (Show bitmap in viewport) in field diffuse #2.

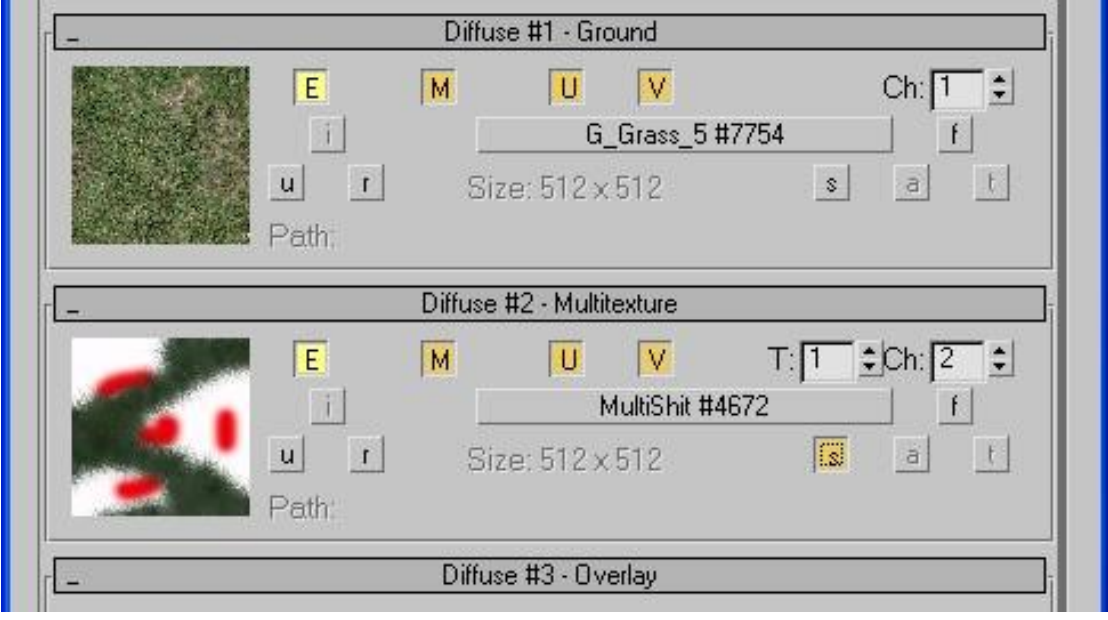

4. Use UVW Map again and select Map Channel #2 (it is diffuse #2). Customize dimensions or Fit texture to whole terrain. Collapse it.

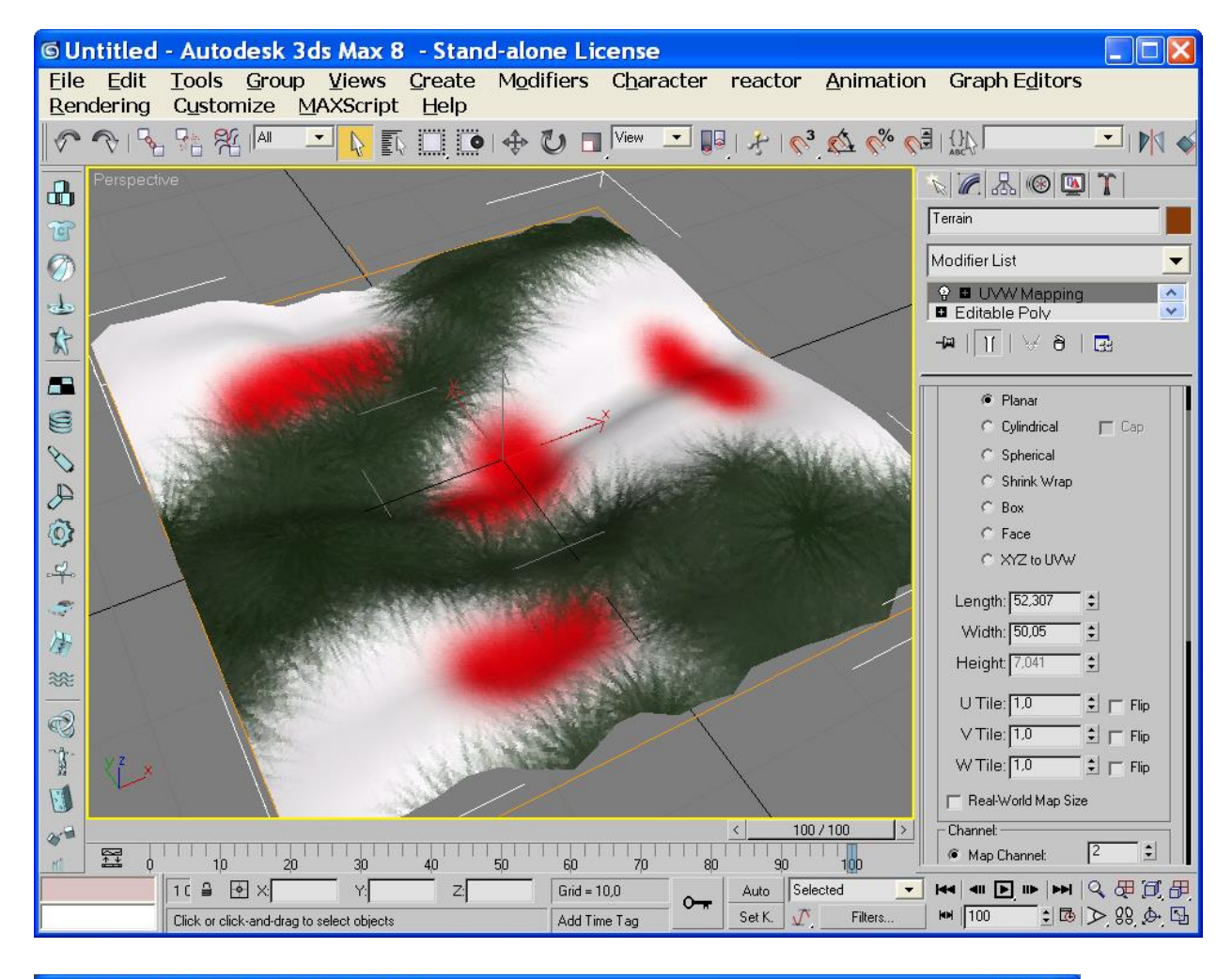

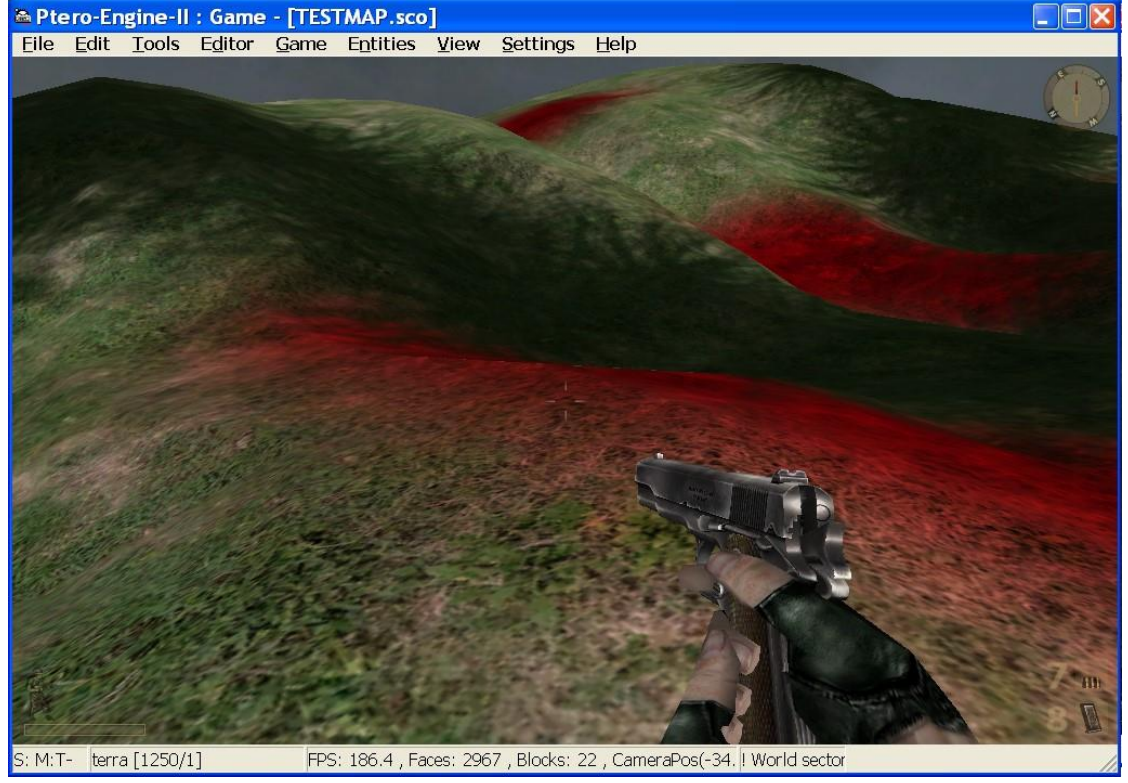

 $=$ GONZO= https://vietconglab.wordpress.com/